# **Prolog for Windows**

#### Manual for MA410 labs Alla Detinko

This manual should get you started using SWI-Prolog under MS-Windows.

# **1. Starting Prolog**.

#### **1.1. Implementations.**

Prolog implementations are freely available from Prolog websites <u>http://www.swi-prolog.org</u> or <u>http://gnu-prolog.inria.fr</u> (both under Windows and Linux).These websites provide also links to manuals, books, online tutorials, and other related Prolog materials.

#### 1.2. Starting Prolog and loading a program.

The SWI-Prolog implementation under Windows is available in NUIG PC suites. You can start it by clicking the Prolog icon. As a result, a SWI-Prolog console will open (see Figure 1).

| <u>F</u> ile                                                                                                    | <u>E</u> dit | <u>S</u> ettings | <u>R</u> un | <u>D</u> ebug | <u>H</u> elp |
|----------------------------------------------------------------------------------------------------|--------------|------------------|-------------|---------------|--------------|
| Welcome to SWI-Prolog (Multi-threaded, Version 5.4.7)<br>Copyright (c) 1990-2002 University of Amsterdam.<br>SWI-Prolog comes with ABSOLUTELY NO WARRANTY. This is free software,<br>and you are welcome to redistribute it under certain conditions.<br>Please visit http://www.swi-prolog.org for details. |              |                  |             |               |              |
| For help, use ?- help(Topic). or ?- apropos(Word).                                                                                                    |              |                  |             |               |              |
| ?-                                                                                                    |              |                  |             |               |              |

#### Figure 1.

Alternatively, you can start Prolog by the SWI-Prolog executable plwin.exe (default folder C:\Program Files\pl\bin) or by opening a .pl file holding Prolog program text. For example, you can practice using the file likes.pl available in C:\Program Files\pl\demo. Another way to open likes.pl is demonstrated in Figure 2.

?- [swi('demo/likes')].% swi('demo/likes') compiled 0.06 sec, 2,420 bytes

Yes ?-

#### Figure 2

# Using Prolog. Menu commands.

The SWI-Prolog console has a menu for accessing the most commonly used commands (see the first line in Figure 1). In particular, if you click on the button <u>File</u> of the menu you will see the following entries:

Consult, Edit, New, Reload modified files, Navigator, Exit.

We will consider the first three commands in the next section. The command <u>Reload</u> modified files is to reload all loaded source-files that have been modified using the make command (section 2.2). The command <u>Navigator</u> opens an explorer-like view on Prolog files and the predicates they contain: to view the predicates in a file you should find the file by <u>Navigator</u> and then click on the file name. Also <u>Navigator</u> provides an option to edit the selected file.

The menu button <u>Settings</u> allows you to change the font of the console as well as providing some additional options.

The button <u>Run</u> provides two options: <u>Interrupt</u> and <u>New thread</u>. <u>Interrupt</u> is to interrupt the running Prolog process. <u>New thread</u> creates a new window running in a separate thread of execution.

The button <u>Help</u> provides access to the online Prolog manual. In particular, it contains links to pages of the SWI-Prolog website.

#### 2.2. Some useful commands.

This section contains a brief overview of important Prolog commands.

#### consult(+File)

Load a source-file from the current folder. The file-extension pl can be omitted (see Figure 3)

?- consult(family).% family compiled 0.00 sec, 8,016 bytes

Yes ?- consult(likes). ERROR: source\_sink `likes' does not exist ?- ['C:/Program Files/pl/demo/likes']. % C:/Program Files/pl/demo/likes compiled 0.00 sec, 2,300 bytes

Yes

#### Figure 3

The first line in Figure 3 gives an example of a successful execution of the command **consult**: family.pl has been loaded from the current folder. The file likes.pl is not in the current folder, therefore to load it we should use absolute path (see the sixth line in Figure 3). Alternatively, you can use the command **consult** from the menu (see section 2.1).

#### pwd

Print working directory in the console.

#### edit (+File)

Edit file with the given name. Also available from the menu (see section 2.1). If Prolog is started by opening a .pl file then the file name in the command edit can be omitted. In Prolog you can use various editors, in particular, the editor PceEmacs. To start it, type the command emacs.

#### make

Reload all files that have been changed since they were last loaded. This command is normally used after editing one or more files.

#### help(+Spec)

Gives help on Spec. For example, help(make) gives help on the command make, and help(2) (respectively, help (2-1)) gives access to Chapter 2 of the manual (respectively to Section 1 of Chapter 2). Alternatively, you can use access to the manual via the menu.

#### apropos (+Keyword)

Search for all predicates that contain Keyword in their name or short description in the manual.

#### Control-C

Try to interrupt the running Prolog process (see also  $\underline{R}un$  in the menu). After execution, you will see the following line in the console:

#### Action (h for help)?

If you really want to exit Prolog, type e. Else you can choose one of the following options.

| a:     | abort    | b: | break |
|--------|----------|----|-------|
| c:     | continue | e: | exit  |
| g:     | goals    | t: | trace |
| h (?): | help     |    |       |

### 3. Example.

Figure 4 shows the family tree of Smith's family.

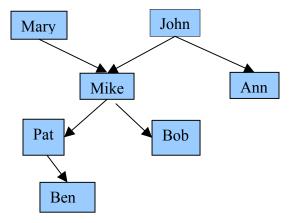

Figure 4

To write a program which defines a family relation click the button <u>File</u> of the menu and choose the option <u>New</u>. Let us call the new file smith.pl. Type the text in the file and save it (see Figure 5).

parent(john, ann)./\*the fact that John is a parent of Ann\*/parent(john, mike).%the fact that John is a parent of Mikeparent(mary, mike).%the fact that John is a parent of Mikeparent(mike, pat).parent(mike, bob).parent(pat, ben).%the fact that John is a parent of Mike

#### Figure 5

Here *parent* is the name of a family relation.

Note that the text in /\* \*/ is a comment as well as the text between the percent character % and the end of the line (see the first and, respectively, the second lines in Figure 5). Consult the file (see section 2.2); for example, use the command

?- consult(smith).

Now we can pose Prolog questions about the relation parent (see Figure 6).

| ?- parent(john, mike).       | /* Is John a parent of Mike? */ |
|------------------------------|---------------------------------|
| Yes<br>?- parent(mike, ann). | /* Is Mike a parent of Ann? */  |
| No<br>?- parent(mike, X).    | / *Who is a child of Mike? */   |
| X = pat                      |                                 |
| Yes<br>?- parent(mike, _).   | /* Is Mike a parent? */         |
| Yes                          |                                 |

## Figure 6

If we want to get a list of all pairs parent-child, type parent(X, Y), and then press repeatedly semicolon (;) (see Figure 7). To abort the process, press return.

?- parent(X, Y). X = john Y = ann ; X = john Y = mike ; X = mary Y = mike ; X = mike Y = pat ; X = mike Y = bob ; X = pat Y = ben ; No

/\*indicates that the list is full\*/

To extend the program by adding new facts or rules, edit the file smith.pl. You can use, for example, option File/Edit of the menu, which will open the file smith.pl for editing. For example, let us add information on the gender and define predicates *mother, father* (see Figure 8).

| parent(john, ann).<br>parent(john, mike).<br>parent(mary, mike).<br>parent(mike, pat).<br>parent(mike, bob).<br>parent(pat, ben). | %the fact that John is a parent of Ann<br>%the fact that John is a parent of Mike |
|----------------------------------------------------------------------------------------------------|-----------------------------------------------------------------------------------|
| female(mary).<br>female(ann).<br>female(pat).                                                                                     | %the fact that Mary is a female                                                   |
| male(john).<br>male(mike).<br>male(bob).<br>male(ben).                                                                            | %the fact that John is a male                                                     |
| <pre>mother(X,Y) :- parent(X, Y), female(X). father(X,Y) :- parent(X, Y), male(X).</pre>                                          | %definition of the predicate mother<br>%definition of the predicate father        |

Figure 8

Consult the file smith.pl. Now you can ask new questions. For example, try the following:

- ?- female(X).
- ?- mother(X, mike).
- ?- mother(pat, Y).
- ?- father(X, Y).